# 2-1. 受給資格認定の申請 2-1-3. 受給資格認定の申請をする

#### 3. 認定申請登録(学校情報)画面

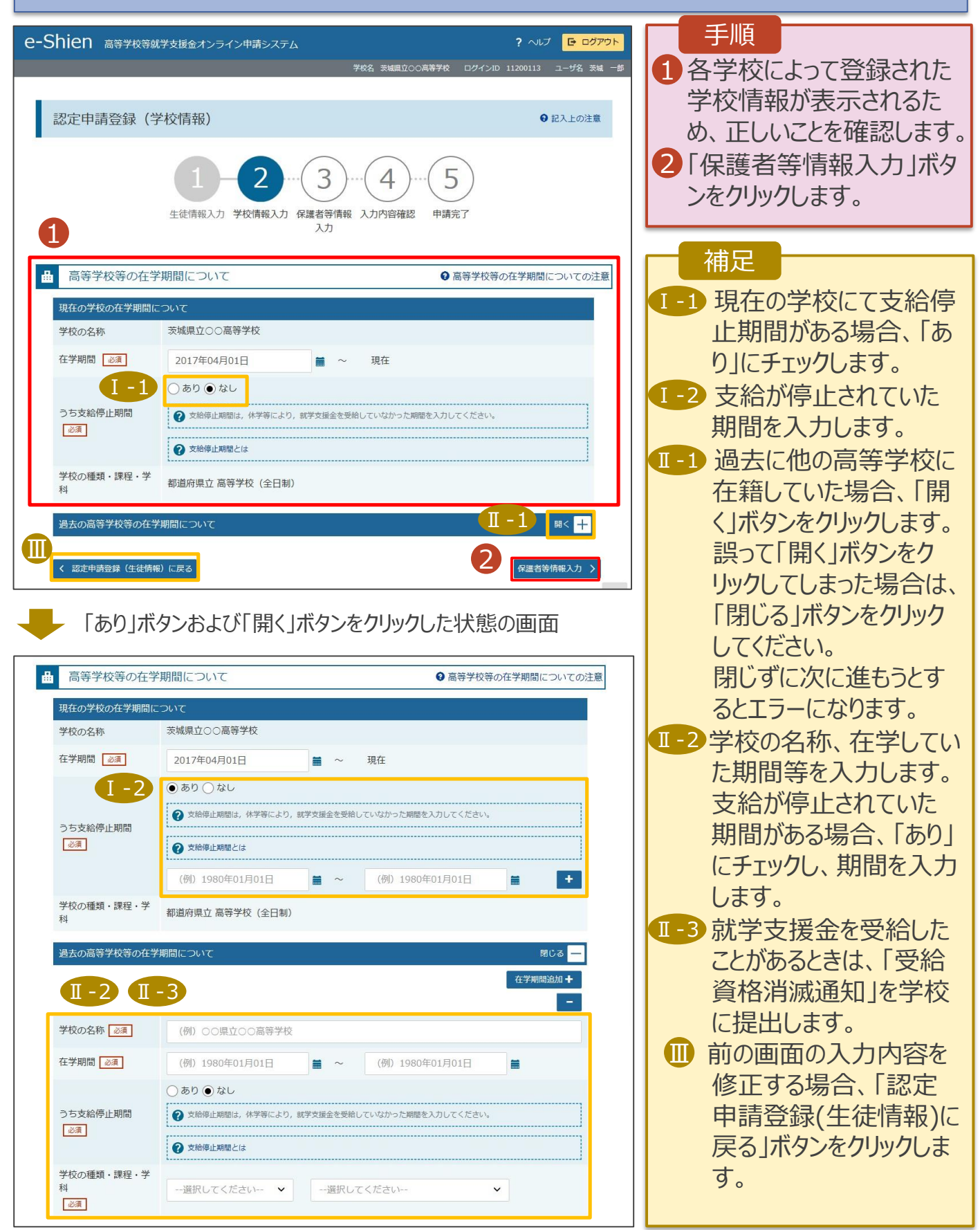

## 2-1. 受給資格認定の申請 2-1-3. 受給資格認定の申請をする

### 4. 認定申請登録(保護者等情報)画面(1/2)

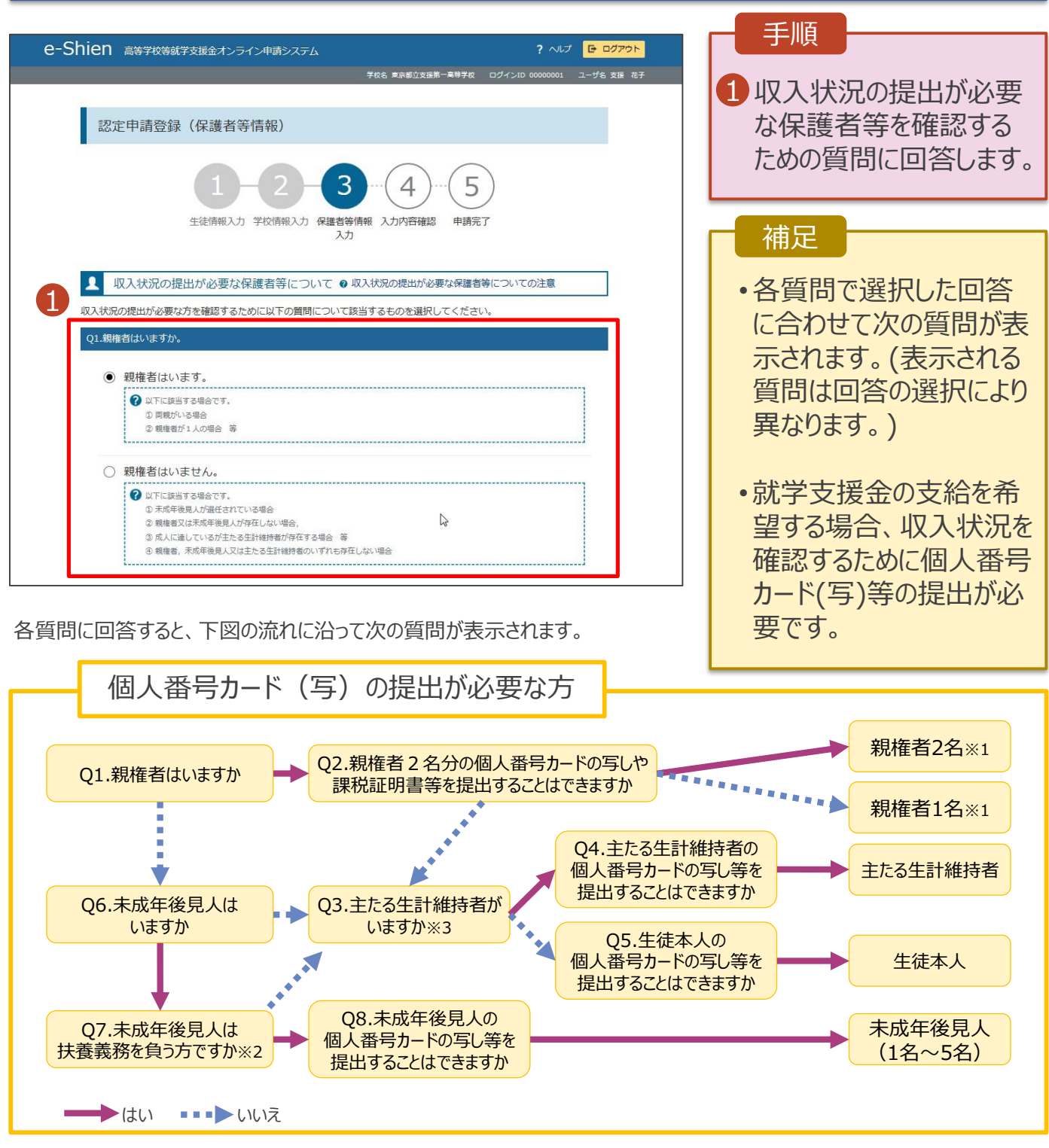

- ※1 次の場合、該当する親権者の個人番号カード(写)等の提出は必要ありません。
	- ・ドメスティック・バイオレンス等のやむを得ない理由により提出が困難な場合
	- ・日本国内に住所を有したことがない等個人番号の指定を受けていない場合 等
	- 詳細は、学校に御相談ください。
- ※2 親権者が存在せず、未成年後見人が選任されており、その者が生徒についての扶養義務がある場合に「はい」を選択します。
- ※3 親権者・未成年後見人が存在せず、生徒の生計をその収入により維持している者がいる場合に「はい」を選択します。

## 2-1. 受給資格認定の申請 2-1-3. 受給資格認定の申請をする

### 4. 認定申請登録(保護者等情報)画面(2/2)

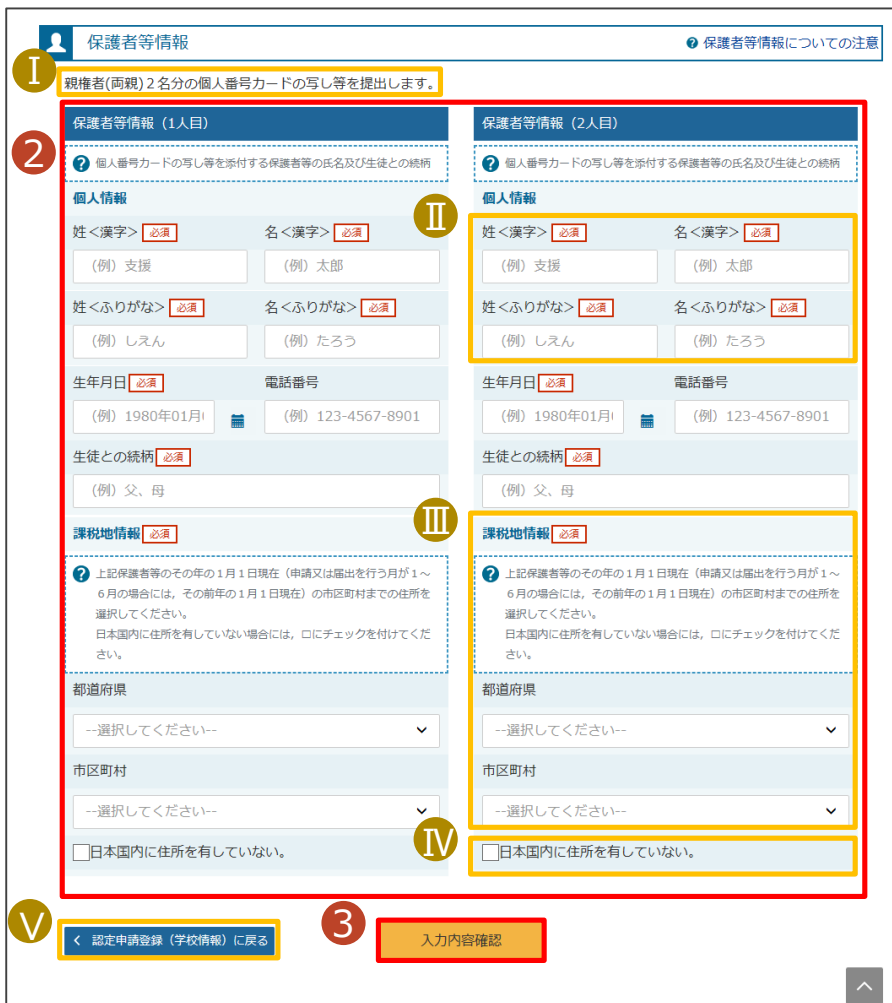

2 すべての質問に回答する と、登録が必要な保護者 等の入力欄(人数分)が 表示されるため、情報を 入力します。 3「入力内容確認」ボタン をクリックします。 Ⅰ 収入状況の確認対象と Ⅰ して登録の必要な保護 者等が示されます。 ■ 漢字氏名欄及びかな氏 名欄は全半角、アルファ ベット、半角スペース、ー (長音)入力が可能です。 Ⅲ 課税地は**その年の1月1** Ⅲ **日現在(申請または届 出をする月が4~6月の 場合には、その前年の1 月1日現在)**の住民票の 届出住所となります。 Ⅳ 保護者等が海外に住ん Ⅳ でおり、住民税が課され ていない場合、チェックし ます。 チェックした場合、課税地 の選択は必要ありません。 Ⅴ 前の画面の入力内容を Ⅴ 修正する場合、「認定申 請登録(学校情報)に戻 る」ボタンをクリックします。 手順 補足